Ketika pengguna telah menginstal file android nya (.Apk) maka tampilannya akan seperti dibawah ini

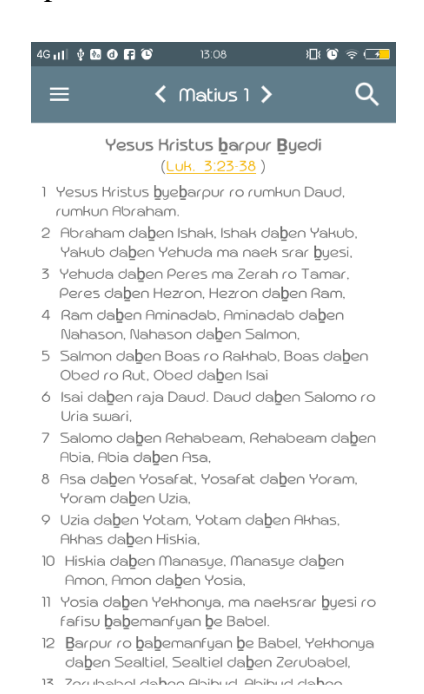

Secara default aplikasi, tampilan pertama setelah menginstal aplikasi alkitab bahasa biak ini adalah daftar ayat dalam Bahasa Biak.(lihat gambar di samping)

Untuk mengubah kedalam bahasa indonesia maka pengguna harus memilih pada menu utama pada gambar dibawah ini

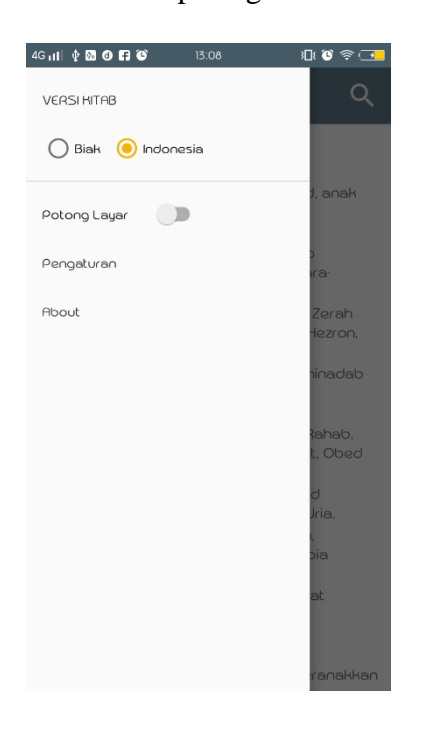

Lihat gambar di samping pada menu Versi kitab terdapat radio button yang dapat dipilih. Maka tampilan ayat akan menjadi bahasa indonesia.

Untuk merubahnya lagi maka pengguna melakukan hal yang sama Menu utama  $\rightarrow$  Versi kitab  $\rightarrow$  pilih bahasa yang diinginkan.

Selanjutnya yaitu fungsi dari menu utama lainnya yaitu potong layar, lihat gambar dibawah ini :

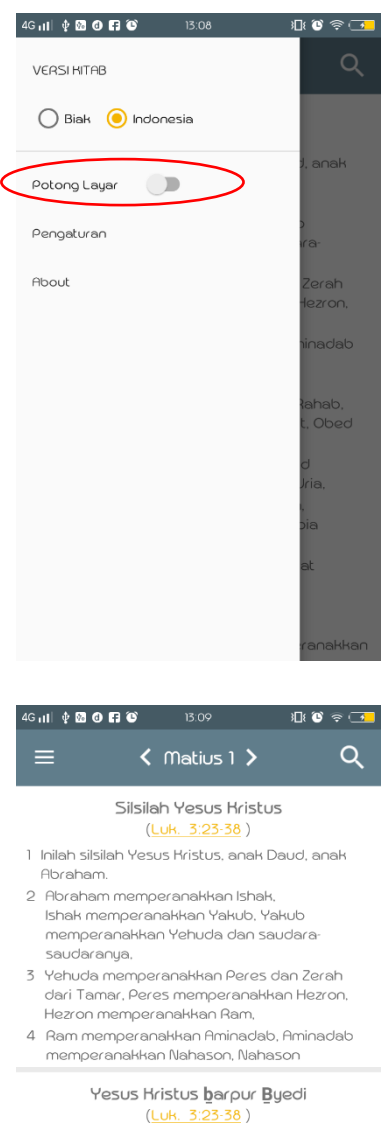

- 1 Yesus Kristus byebarpur ro rumkun Daud, rumkun Abraham.
- 2 Abraham daben Ishak, Ishak daben Yakub, Yakub daben Yehuda ma naek srar byesi,
- 3 Yehuda daben Peres ma Zerah ro Tamar. Peres daben Hezron, Hezron daben Ram.
- 4 Ram daben Aminadab, Aminadab daben
- Nahason, Nahason daben Salmon, 5 Salmon daben Boas ro Rakhab, Boas daben
- Obed ro Rut, Obed daben Isai
- A Isai dahoo caia Daud Daud dahoo Salomo co

Potong layar ini berfungsi untuk mengubah satu layar menjadi 2. Dimana tampilan berisi daftar ayat dalam bahasa biak dan bahasa indonesia.

Caranya :

Menu utama  $\rightarrow$  potong Layar. (hasilnya berupa gambar dibawah ini)

Gambar di samping merupakan hasil tampilan saat pengguna memilih menu potong layar (lihat gambar diatas). Terlihat pada 1 layar, kedua bahasa ditampilkan.

Selanjutnya yaitu pengaturan. Pengaturan ini berfungsi untuk mengatur ukuran font pada aplikasi dan mengatur latar belakang pada aplikasi.

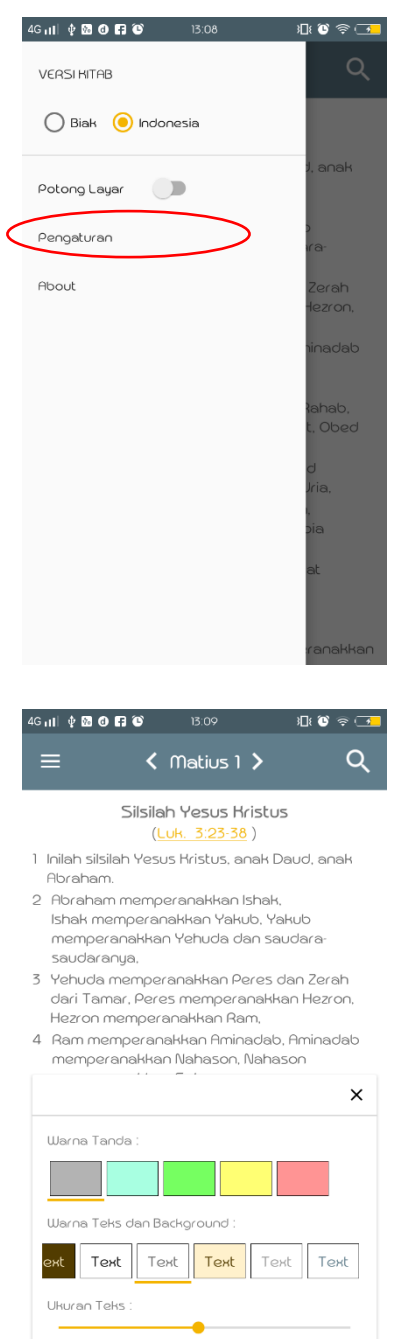

Pengaturan ini berfungsi bila mana pengguna mau mengubah ukuran font pada tampilan atau mau mengubah warna background pada layar agar terlihat lebih baik.

Caranya :

Menu utama  $\rightarrow$  pengaturan.

Gambar di samping merupakan hasil dari memilih menu pengaturan (lihat gambar diatas)

Di sini pengguna dapat *mengubah warna background* atau *mengubah ukuran font* serta *mengubah warna tanda* yang diinginkan.

Selanjutnya yaitu about. About ini berfungsi untuk menampilkan detail aplikasi atau informasi aplikasi ini. Berikut tampilannya :

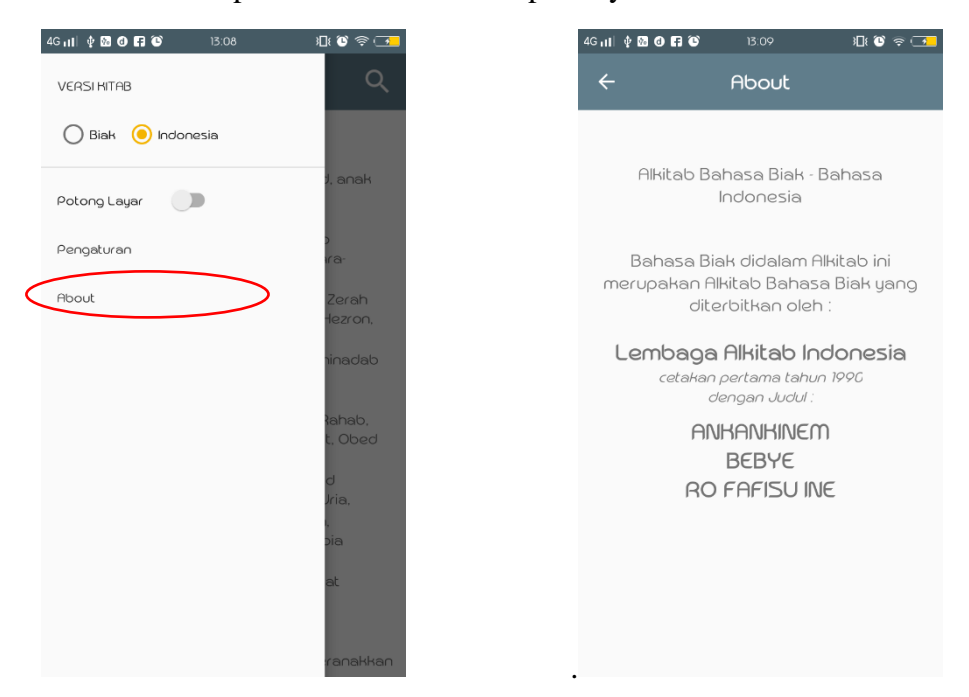

Selanjutnya yaitu cara mencari kitab tertentu dengan memilih. Pemilihan kitab ini mulai dari memilih nama kitab, pasal serta ayat tertentu.

Prosesnya yaitu memilih nama kitab pada toolbar  $\rightarrow$  memilih nama kitab pada daftar kitab  $\rightarrow$  memilih pasal yang dituju  $\rightarrow$  dan memilih ayat. setelah itu sistem akan menampilkan hasilnya pencarian.

Berikut gambar dan prosesnya.

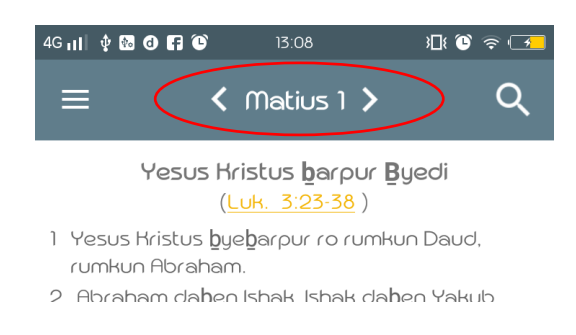

Lingkaran merah itu adalah button yang dipilih untuk menampilkan daftar kitab-

kitab pada gambar dibawah.

| 45 11 Y 13 O H O |            | 13.IU           |          | 11 6 5 L 1 |  |  |  |
|------------------|------------|-----------------|----------|------------|--|--|--|
| Pilih Kitab      |            |                 |          |            |  |  |  |
| mat              | mar        | Luk             | Yoh      | His        |  |  |  |
| Rom              | <b>IHo</b> | 2H <sub>O</sub> | Gal      | Efe        |  |  |  |
| Fil              | Hol        | <b>ITe</b>      | 2Te      | ΙTί        |  |  |  |
| 2Ti              | Tit        | Fil             | $I\circ$ | Yak        |  |  |  |
| pe               | 2Pe        | <b>No</b>       | 240      | <b>3Yo</b> |  |  |  |
| Yud<br>Wah       |            |                 |          |            |  |  |  |

Memilih nama kitab pada daftar kitab Memilih daftar pasal

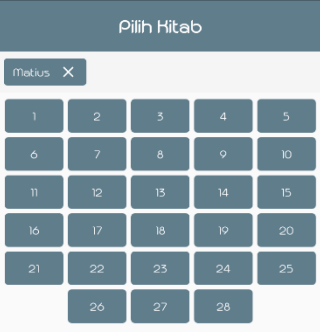

4Gill  $\oint$  图 ① 图 ② 13:10

pada ayat yang mau ayat yang dipilih. dicari

| 4G all $\phi$ <b>68 @ 67 @</b> |                          | 13:10                   |                 | KG ≑ G |  |  |  |
|--------------------------------|--------------------------|-------------------------|-----------------|--------|--|--|--|
| Pilih Kitab                    |                          |                         |                 |        |  |  |  |
| Matius X                       | $1 \times$               |                         |                 |        |  |  |  |
| ï                              | $\overline{c}$           | $\overline{\mathbf{3}}$ | $\overline{4}$  | 5      |  |  |  |
| $\ddot{\circ}$                 | $\overline{\phantom{a}}$ | 8                       | 9               | 10     |  |  |  |
| $\mathfrak n$                  | 12                       | 13                      | $\overline{14}$ | 15     |  |  |  |
| $\overline{16}$                | $\overline{17}$          | 18                      | $\overline{1}$  | 20     |  |  |  |
| 21                             | 22                       | 23                      | 24              | 25     |  |  |  |

Memilih ayat, maka pengguna akan mendapat

Pencarian dengan memasukan kata yang akan dicari. Berikut gambarnya :

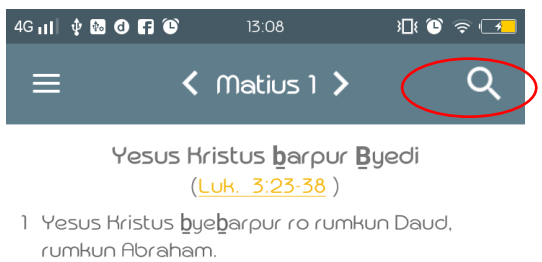

2 Abraham dahen Ishak Ishak dahen Yakub

klik pada lingkaran merah di samping.

## Tampilan selanjutnya seperti berikut ini :

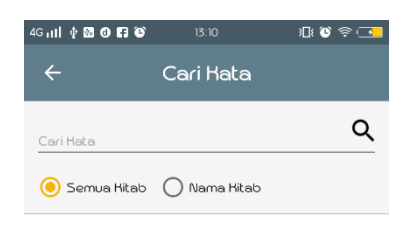

Pengguna dapat memilih mencari pada semua kitab atau mencari dengan memilih kitab tertentu. Pengguna tinggal memilih salah satu dari kedua button tersebut. Setelah itu, tinggal memasukan kata apa yang mau dicari.